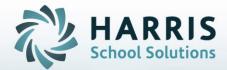

# Introduction to: Awards Management

# **April 2019**

STUDENT INFORMATION | FINANCIAL MANAGEMENT | SCHOOL NUTRITION

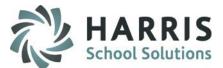

- **Completion Certificates** 
  - Printing Certificate Awards Ο
  - **Printing Competency Certificates** Ο
- Awards Management
  - Award Category Setup Ο
  - Award Creation  $\cap$
  - Award Assignment Ο
- **Skill Certificate** 
  - Pre-Requisite Set-up 0
  - **Printing Certificate Awards** 0
  - Printing Competency Certificates by Skill Level 0
- Pathway Certificates
  - See the Introduction to Admin Career Pathways Management documentation on our website: 0
  - http://www.classmate.net/classmate-user-state-documentation/ 0

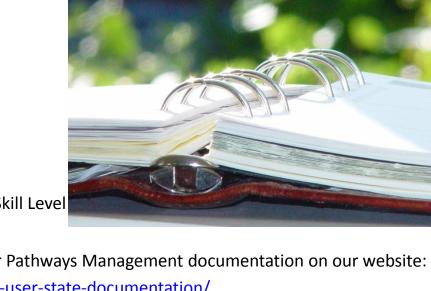

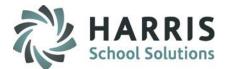

## **Awards Management**

ClassMate allows users the ability to produce a variety of awards directly from the system. The awards can by continuing student achievement.

The award type ClassMate can produce is dependent upon how your school utilizes different functionality with the system.

ClassMate can produce different award types, each with its own purpose and prerequisites. Additionally, ClassMate can manage all scholarship and awards data.

**Completion Certificates** Skill Certificates Pathways Certificates

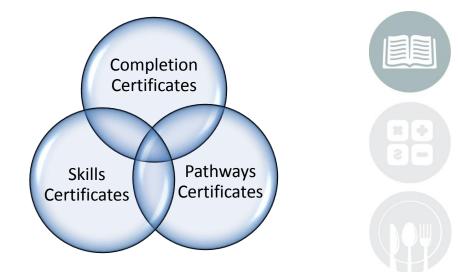

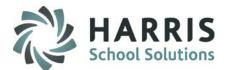

## Awards Management: Completion Certificates

The ClassMate awards functionality allows users the ability to create simple **Certificates of Completion**. This award indicates the student has successfully completed the specified program and displays the school logo & name .

The **Completion Certificate** does **NOT** have any threshold or criteria associated within ClassMate. This enables users to print the certificate for any student at any time during the school year. Additionally, there is no setup required for use with this certificate.

Often the **Certificate of Completion** is awarded during Sr. Ceremonies and is accompanied by a Competency Certificate.

# Awards Management

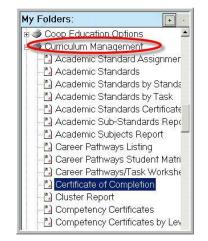

## **Getting Started**

My Reports>Curriculum Management> Certificate of Completion

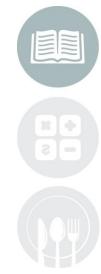

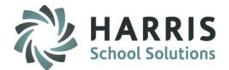

## Awards Management: Completion Certificates

Select the Certificate of Completion report

Select the desired **Grade Level** from the drop down menu in the report parameters.

Click "OK"

# Awards Management

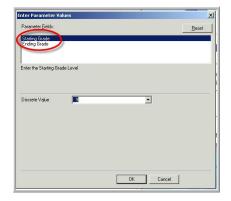

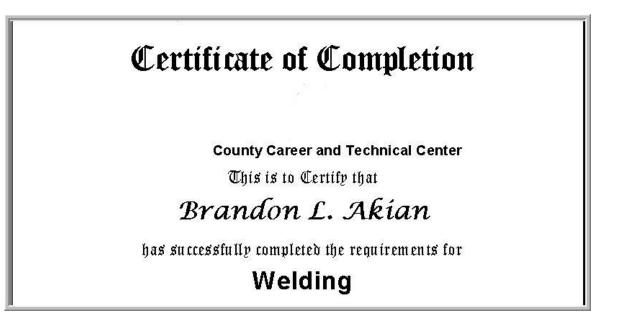

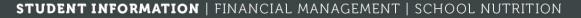

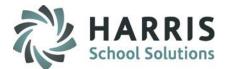

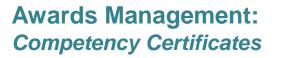

#### **Getting Started**

My Modules > Curriculum Management > Competency Certificates

Select the Competency Certificate report

Select the desired **students** from the drop down menu in the report parameters.

Click "OK"

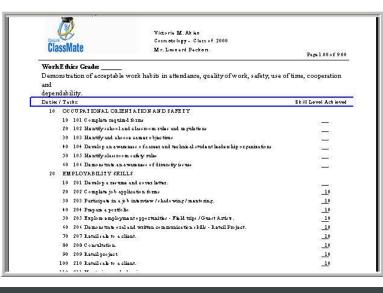

Curriculum Management Academic Standard Assignmer Academic Standards Academic Standards by Standa Academic Standards by Task Academic Standards Certificate Academic Standards Certificate Academic Subjects Report Academic Subjects Report Career Pathways Listing Career Pathways Student Matri Career Pathways/Task Workshe Certificate of Completion Custer Report Competency Certificates Competency Certificates by Ley

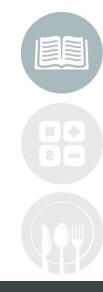

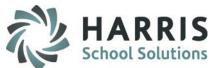

- Completion Certificates
  - Printing Certificate Awards
  - Printing Competency Certificates
- Awards Management

## Award Category Setup

- $\circ$  Award Creation
- Award Assignment
- Skill Certificate
  - Pre-Requisite Set-up
  - Printing Certificate Awards
  - Printing Competency Certificates by Skill Level
- Pathway Certificates
  - See the Introduction to Admin Career Pathways Management documentation on our website:
  - o <u>http://www.classmate.net/classmate-user-state-documentation/</u>

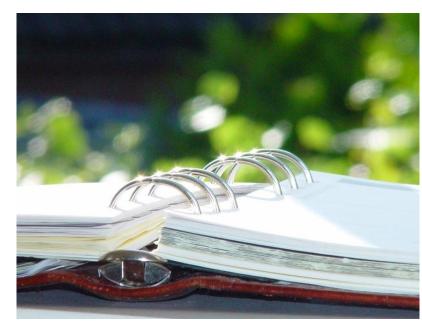

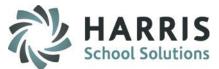

## Awards Management: Award Category Setup

To begin using the Awards Management functionality an administrative user must setup the desired award Categories.

**Getting Started** 

My Modules > System Administrator > Master Codes Maintenance

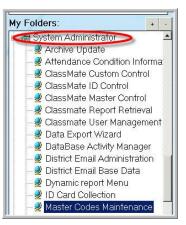

The award categories must be setup using the Mast Codes Maintenance module. The creation of the award categories will aid in reporting.

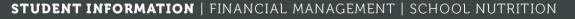

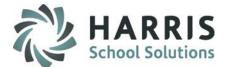

#### Awards Management: Award Category Setup

# Awards Management

- Awards Select the Awards Category (001200-001299) Existing are listed.
- ID Enter an ID number. Must be within the code range.
- **Description** Enter a brief **Description** of the award

Category & Ref ID Can remain blank

Purge at Rollover Select \*No for Awards Categories to remain year after year

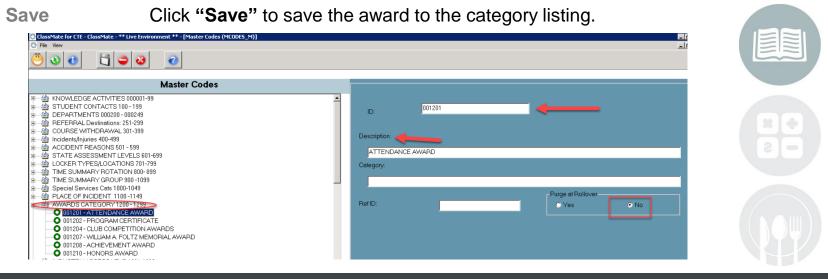

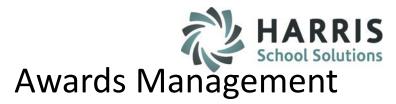

- Completion Certificates
  - Printing Certificate Awards
  - Printing Competency Certificates
- Awards Management
  - Award Category Setup

## O Award Creation

- Award Assignment
- Award editing Skill Certificate
- Pre-Requisite Set-up
- Printing Certificate Awards
- Printing Competency Certificates by Skill Level
- Pathway Certificates
  - See the Introduction to Admin Career Pathways Management documentation on our website:
  - o <u>http://www.classmate.net/classmate-user-state-documentation/</u>

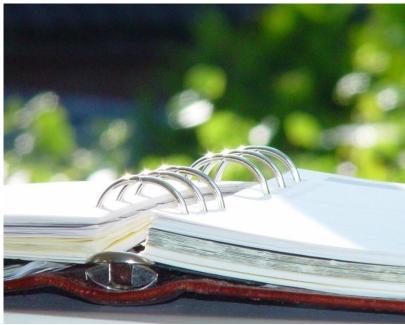

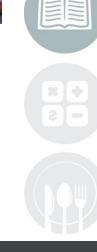

#### **STUDENT INFORMATION** | FINANCIAL MANAGEMENT | SCHOOL NUTRITION

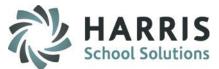

## Awards Management: Award Creation

To begin using the Awards Management functionality an administrative user must setup the desired awards.

#### **Getting Started**

#### My Modules > Student Information > Awards Management

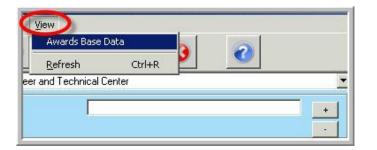

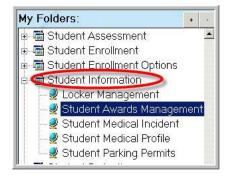

The awards can be setup using the **Awards Management module**. Click the word **View**, located along the top of the screen & select **Awards Base Data**. Once created these awards will be available from a drop down menu in the **Awards Management Module** > Assign Awards Tab

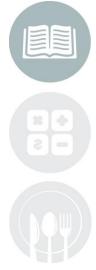

#### **STUDENT INFORMATION** | FINANCIAL MANAGEMENT | SCHOOL NUTRITION

# **Curriculum Management**

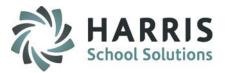

#### Awards Management: Award Creation

| Awards Management | Tab Click Awards Management Tab                               |
|-------------------|---------------------------------------------------------------|
| ID Button         | Click the Green Arrow button to create the next available ID. |
| Description       | Enter a brief <b>Description</b> of the award                 |
| Category          | Select a <b>Category</b> from the drop down menu.             |
| Description       | Enter a brief <b>Description</b> if desired                   |
| Comments          | Enter <b>Comment</b> s if desired                             |
|                   |                                                               |

Save

Click "Save"

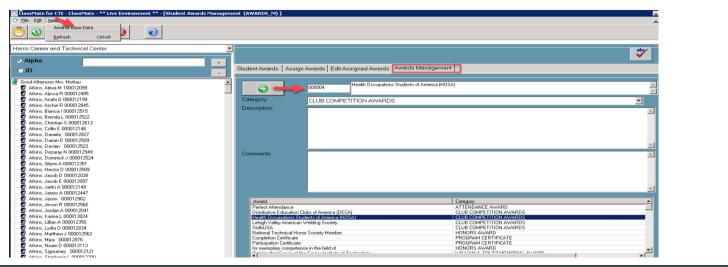

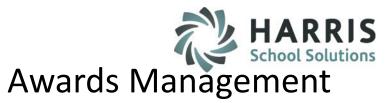

- Completion Certificates
  - Printing Certificate Awards
  - Printing Competency Certificates
- Awards Management
  - Award Category Setup
  - o Award Creation

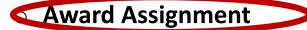

- Skill Certificate
  - Pre-Requisite Set-up
  - Printing Certificate Awards
  - Printing Competency Certificates by Skill Level
- Pathway Certificates
  - See the Introduction to Admin Career Pathways Management documentation on our website:
  - o <u>http://www.classmate.net/classmate-user-state-documentation/</u>

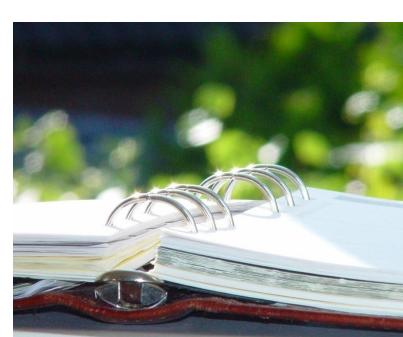

#### STUDENT INFORMATION | FINANCIAL MANAGEMENT | SCHOOL NUTRITION

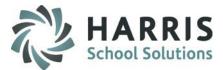

## Awards Management: Award Assignment

Prior to Assigning Awards to the student, both the Award Categories & Awards themselves must be created in the system.

#### **Getting Started**

#### My Modules > Student Information > Awards Management

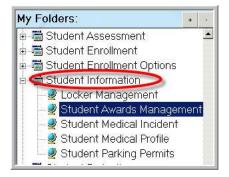

Once the awards have been setup in Master Codes Maintenance, they are now available from a drop down menu in the Awards Management Module. To assign awards to individual students, select the student name, select the award (s), select any participation, enter desired date, etc. After all awards are assigned a variety of reports are available. These reports often aid in the creation of the Sr. Ceremony awards listing.

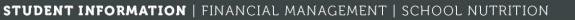

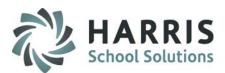

#### Awards Management: Award Assignment

Select the Student

**Click Assign Awards Tab** 

Select the Award from dropdown – selections available from Award Base Data setup

Select the **Course** from the menu – displays Courses student Enrolled in

Select the Class from the menu - displays Classes student Enrolled in

Enter Date Issued

Grade Level and School Year will auto populate

**Enter Participation Year** 

Award Type defaults to N/A – adjust if necessary

Participant defaults to Recipient – adjust if necessary

Comments – Entry optional

Click 'SAVE" at top of module

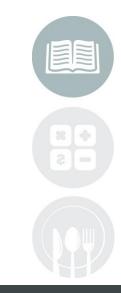

#### **STUDENT INFORMATION** | FINANCIAL MANAGEMENT | SCHOOL NUTRITION

# Awards Management Resolutions

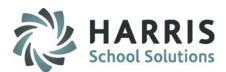

## Awards Management: Award Assignment

| 🞇 ClassMate for CTE - ClassMate - ** Live Environment ** - [Student Awards Managem              | ent (AWARDS_M)]         |                                              |             |
|-------------------------------------------------------------------------------------------------|-------------------------|----------------------------------------------|-------------|
|                                                                                                 |                         |                                              | <u>_1</u> 6 |
| Harris Career and Technical Center                                                              |                         | Alexa M Atkins                               | abr         |
| • Alpha • • • • • • • • • • • • • • • • • • •                                                   | Student Awards Assign A | wards Edit Assigned Awards                   |             |
| 🔮 Good Afternoon Mrs. Mottau                                                                    | Award:                  | HOSA Merit Scholarship Award                 | •           |
| - 🚰 Atkins, Alyssa R 000012485<br>🚱 Atkins, Anahi G 000012199                                   | Course:                 | Health Related Technology                    | •           |
| 🖉 Atkins, Archie R 000012845                                                                    | Class:                  | PM Mrs. Mottau, PM   Date Issued: 05/15/2019 |             |
| 😰 Atkins, Bianca I 000012515<br>😰 Atkins, Brenda L 000012522<br>😰 Atkins, Christian S 000012613 | Grade Level:            | 12 Participation Year: 1 School Year: 1819   |             |
| 😨 Atkins, Collin E 000012148<br>😨 Atkins, Daniela 000012827                                     | Award Type:             | N/A     Architectural     O     Mechanical   |             |
| 😨 Atkins, Darian D 000012509<br>😰 Atkins, Davien 000012523                                      | Participant:            | Recipient     Nominee                        |             |
|                                                                                                 | Comments:               | Optional                                     | <u>×</u>    |

#### STUDENT INFORMATION | FINANCIAL MANAGEMENT | SCHOOL NUTRITION

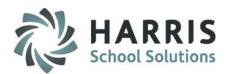

## Awards Management: Award Editing

# Should have the need to remove or edit an existing award Select the Student

Click Edit Assign Awards Tab

Select the Award from bottom grid

Click the Red – at the top of the module to Delete Award

**OR** if you want to make changes select adjustments

Click 'SAVE" at top of module

# **ClassMate Reports Available:**

My Reports > Student Information Alpha Student Awards & Student Awards by Awards

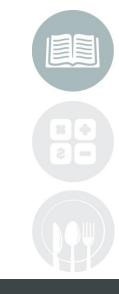

#### **STUDENT INFORMATION** | FINANCIAL MANAGEMENT | SCHOOL NUTRITION

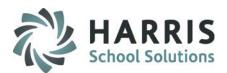

## Awards Management: Edit Assigned Awards

| 👏 💿 📋 🤤 🗿 to delete Award                                                                                                    |                                                                                                    |
|----------------------------------------------------------------------------------------------------|----------------------------------------------------------------------------------------------------|
| Harris Career and Technical Center                                                                                                    | Alexa M Atkins                                                                                                    |
| Alpha                                                                                                    | Student Awards Assign Awards Edit Assigned Awards Management                                                                                                    |
| G Atkins, Alexa M 100012099     Atkins, Alexa M 100012099     Atkins, Alexa M 000012485     Atkins, Anahi G 000012199     Atkins, Archie R 000012845                                                                                                    | Award:     Health Occupations Students of America (HOSA)       Course:     Health Related Technology       Class:     PM Mrs. Mottau, PM         Date Issued:     05/15/2019                  |
| Atkins, Bianca I 000012515      Atkins, Brenda L 000012522      Atkins, Christian S 000012613      Atkins, Collin E 000012148      Atkins, Daniela 000012827      Atkins, Daniela 000012509      Atkins, Davien 000012523                                                                                                    | Grade Level:     12     Participation Year:     1     School Year:     1819       Award Type:     • N/A     • Architectural     • Mechanical       Participant:     • Recipient     • Noninee |
| Atkins, Doraray N 000012949           Atkins, Doraray N 000012949           Atkins, Carany N 000012524           Atkins, Glenn A 000012551           Atkins, Hector D 000012589           Atkins, Jacob D 000012038           Atkins, Jacob E 000012097           Atkins, Janki A 000012149           Atkins, James A 000012447           Atkins, Javen R 000012962           Atkins, Javen R 000012566 | Comments:                                                                                                    |
| Aktins, Seven H 000012061     Aktins, Jordan A 000012041     Aktins, Karina L 000013024     Aktins, Lillian A 000013350     Aktins L udia D 000012834                                                                                                    | Award         Category           Health Occupations Students of America (HOSA)         CLUB COMPETITION AWARDS                                                                                |

#### STUDENT INFORMATION | FINANCIAL MANAGEMENT | SCHOOL NUTRITION

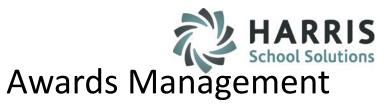

- Completion Certificates
  - Printing Certificate Awards
  - Printing Competency Certificates
- Awards Management
  - Award Category Setup
  - Award Creation
  - Award Assignment
- Skill Certificate
  - Skill Level Setup
  - Printing Certificate Awards
  - Printing Competency Certificates by Skill Level
- Pathway Certificates
  - See the Introduction to Admin Career Pathways Management documentation on our website:
  - <u>http://www.classmate.net/classmate-user-state-documentation/</u>

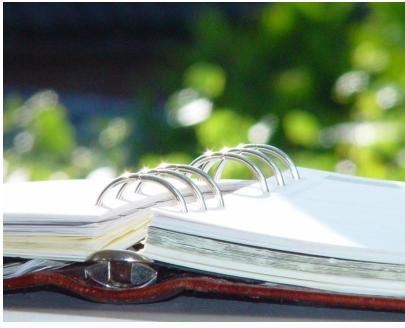

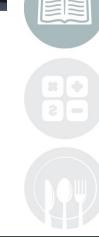

#### **STUDENT INFORMATION** | FINANCIAL MANAGEMENT | SCHOOL NUTRITION

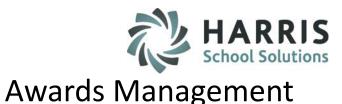

## Awards Management: Skill Certificates

ClassMate has the ability to create an unlimited number customized skill levels, associate the levels to specific tasks within the program curriculum and report on them. Schools with Skill Levels in place can create *Skill Certificates* that correspond to the criteria established. These certificates can be used throughout the school year to highlight continuous student achievement or created at the end of the school year to be awarded at ceremonies.

To begin using the **Skill Level** Functionality an administrative user must setup the desired **Skill Levels**.

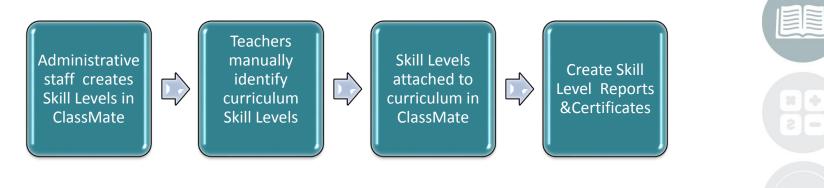

#### STUDENT INFORMATION | FINANCIAL MANAGEMENT | SCHOOL NUTRITION

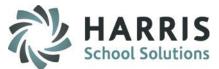

## Awards Management: Skill Certificates

To begin using the **Skill Level** functionality an administrative user must setup the desired skill levels.

### **Getting Started**

My Modules > Curriculum Options > Skill Level Management

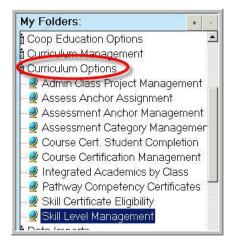

It is a Best Practice to discuss the levels, required sequence , attendance and grade thresholds with the teaching staff prior to setting up the levels to ensure accuracy.

Once the levels have been setup the teachers will then need to identify a skill level for each task. **Run Task By Duty** to easily allow the teachers to manually enter the associated skill level for each task with the curriculum.

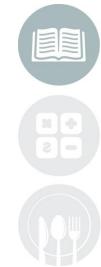

#### **STUDENT INFORMATION** | FINANCIAL MANAGEMENT | SCHOOL NUTRITION

# HARRIS School Solutions

| _                                                          |                                                                                                    | scotio      |
|------------------------------------------------------------|----------------------------------------------------------------------------------------------------|-------------|
| 1 Level ID                                                 | Create a numeric number to indicate the skill level for the task                                                                                                    |             |
| 2 Level                                                    | Create a title or short descriptor of the level. For example: Basic Skill                                                                                                    |             |
| <ul> <li>Certification Leve</li> <li>Sequence #</li> </ul> | eI Type "N" for no to indicate this level task is to be included in certificate tracking If you indicate "Y" yes you MUST select a sequence number and enter Eligibility Thresholds. Only "Y" will produce a certificate. Indicates the order in which the levels are to be completed. For example a stud must complete level 1 before they can complete level 2. Typing a 99 in this field indicates this level operates independently of other level | ity<br>lent |
| 5 Description                                              | Detailed description of the level.                                                                                                    |             |
| 6 Average Skill                                            | This is an eligibility threshold. The student must have an equal to or higher skill grade as <b>Grade</b> indicated in the field to be eligible for this level.                                                                                                    |             |
| Average Daily                                              | Field is required if Certification Level = 'Y'<br>This is an eligibility threshold. The student must have an equal to or higher average<br>daily <b>Attendance</b> as indicated in the field to be eligible for this level.<br>Field is required if Certification Level = 'Y'                                                                                                    |             |
|                                                            | Add A New Skill Level         Level ID       1         Certificate Level         Image: Non-Sciption         Description         5                                                                                                    |             |
|                                                            | Eligibility Thresholds Average Skill Grade 6 5 Average Daily Attendance % 7 197                                                                                                    |             |

#### STUDENT INFORMATION | FINANCIAL MANAGEMENT | SCHOOL NUTRITION

Awards Management: Skill Certificates

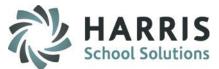

## Awards Management: Skill Certificates

After creating Skill Levels in ClassMate & Identifying Skill Levels by task, a ClassMate administrative user must assign the Skill Level to the task.

### **Getting Started**

#### My Modules > Curriculum Management > Curriculum Management

Using the ClassMate report **Task By Duty** Report where the teachers identified the appropriate **Skill Level** by task. Then the corresponding Level in the Skill Level field will be entered.

The Skill Level functionality cannot be fully utilized until all tasks in each program have been setup, identified and assigned.

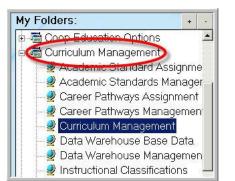

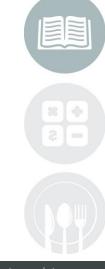

STUDENT INFORMATION | FINANCIAL MANAGEMENT | SCHOOL NUTRIPPONASSINK.com/products/cl

assmate/

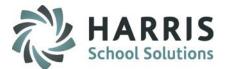

## Awards Management: Skill Certificates

## Assigning Levels

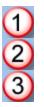

Select the Program

Select the Duty Folder

Select the Task

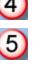

6

Click the **Black** arrow in the gray box

Click t the Skill Level for the task

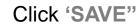

| Ele     Edit     Yiew     Report       Image: State of the state of the state of t |                     |          |                       |                       |                          |              |              | l       |
|----------------------------------------------------------------------------------------------------|---------------------|----------|-----------------------|-----------------------|--------------------------|--------------|--------------|---------|
| Good Afternoon Mr. Garfield<br>Automobile/Automotive Mechanics Technolo<br>Automotive Collision Repair<br>Building Trades Maintenance                                                                                                    | Duty:<br>Descriptio | n:       | 000100<br>ORIENTATION |                       | Sequence                 | Number:      | 10           |         |
| Carpentry  Computer Network and Security   Active Duties                                                                                                    | Required:           | ORIENTAT | © True C              | False                 | Status:                  | Active       | 0 Inactive   |         |
| C Inactive Duties                                                                                                    |                     | TaskID   | Task                  |                       |                          | Level Refere | nc REQ Statu | H       |
| utomobile/Automotive Mechanics Technology/Technici 10 ORIENTATION 2                                                                                                    |                     | 000101   | Explain and follo     | w all lab rules.<br>- | Level<br>Level 1         | 9 • 4        | T • A •      | _evelID |
| 20 SAFETY<br>30 TOOLS/FASTENERS<br>40 CERTIFICATIONS                                                                                                    | 20                  | 000102   | Participate in ba     | sic shop manac        | Level 3                  | 2<br>2<br>2  |              | 2       |
| 40 CERTIFICATIONS<br>50 SUSPENSION AND STEERING<br>60 BRAKES                                                                                                    | 30                  | 000103   | Participate in pa     | _                     | Level 1, 2<br>Level 2, 3 |              |              | 4<br>5  |
| 70 ELECTRICALIELECTRONIC SYSTEMS                                                                                                    | 40                  | 000104   | Explain career or     | portunities.          | Level 1, 2, 3 5          |              |              | ь       |

#### STUDENT INFORMATION | FINANCIAL MANAGEMENT | SCHOOL NUTRITION

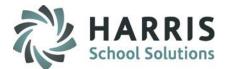

### Awards Management: Skill Certificates

## **Assigning Levels**

These levels will be used to create skill certificates. Repeat the assignment process for all programs that would like to use the Skill Level & Skill Certificate functionality

|                          |    | Level    | LevelID |
|--------------------------|----|----------|---------|
|                          |    | Level 1  | 1       |
| Second Sample Task entry | 2  | Level 2  | 2       |
|                          |    | Level 3  | 3       |
| Third Sample Tast entry  | 98 | No Level | 98      |

#### **Creating & Printing Certificates**

Prior to printing skill certificates you must first produce a list of eligible students. This list will provide the data in detail in comparison to the established criteria. The eligibility list can be manually overwritten to allow a student to receive a certificate even if they did not meet the criteria.

It is important to know in advance how you will be generating the Skill Level Certificates to ensure you are correctly generating the data.

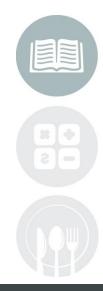

#### **STUDENT INFORMATION** | FINANCIAL MANAGEMENT | SCHOOL NUTRITION

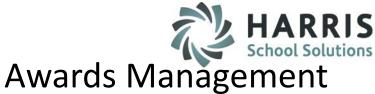

- Completion Certificates
  - Printing Certificate Awards
  - Printing Competency Certificates
- Awards Management
  - Award Category Setup
  - Award Creation
  - Award Assignment
- Skill Certificate
  - Pre-Requisite Set-up

# Operation Printing Certificate Awards

- Printing Competency Certificates by Skill Level
- Pathway Certificates
  - See the Introduction to Admin Career Pathways Management documentation on our website:
  - <u>http://www.classmate.net/classmate-user-state-documentation/</u>

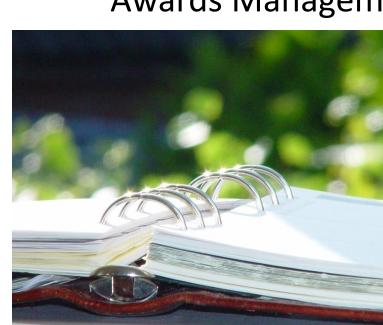

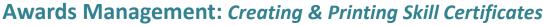

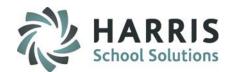

+

My Folders:

POS Crosswalk

## Getting Started My Modules > Curriculum Options > Skill Level Eligibility

#### **Generating the Certificate Eligibility List**

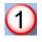

Select the Certification Level . You may generate a list of all award eligible students by skill level . Keep in mind you will want to generate a list for each level every time you print certificates.

- 2
- Enter the **Start Date** for which you would like to analyze the grade & Attendance data against the established criteria. For example; **Start Date** could be beginning of Marking Period 2.
- 3

Enter the **End Date** for which you would like to analyze the grade & Attendance data against the established criteria. For example; **End Date** could be end of Marking Period 2.

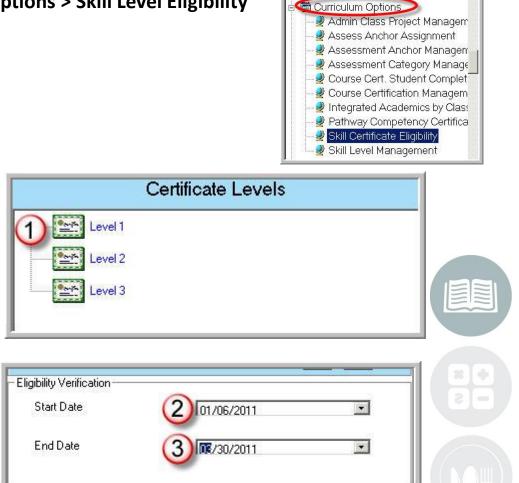

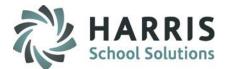

## Awards Management: Creating & Printing Skill Certificates

### **Generating the Certificate Eligibility List**

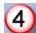

Click the Green check Mark to begin the data analysis.

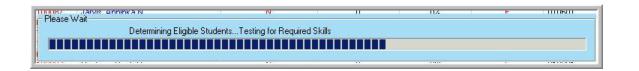

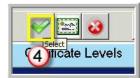

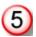

Once the eligibility has been determined a dialogue box will display. It reads as follows: *Eligibility verification complete! Please review the list, make any adjustment and print certificates.* 

#### Click **OK**

Review the eligible students Manually edit the eligibility if needed. To edit, Right click the Y or N in the required skills column. Select the desired outcome.

| Student ID | Name                | Required Skills | Avg. Skill Gr |
|------------|---------------------|-----------------|---------------|
| 091000117  | Burson, Gabrielle M | N               | 0             |
| 091000201  | Burson, Theresa M   | N               | 0             |
| 101100248  | Danke, Allyson M    | (MMP)           | 0             |
| 101100462  | Danke, Amber        | N               | 0             |
| 101100372  | Heard, Krista M     | N               |               |
| 101100363  | Heard, Laura J      | N M             | ark as Failed |
| 002071321  | Heard, Rebecca A    | N M             | ark as Passed |
| 091000022  | Heard, Yvonne A     | N U             | ndo           |
| 101100087  | Jarvis, Anninka N   | ND              | elete         |
| 002070825  | Jarvis, Brittany M  | N               |               |
| 101100455  | Jarvis, Monigue R   | N C             | ancel         |

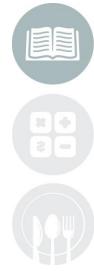

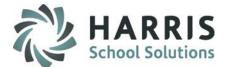

## Awards Management: Creating & Printing Skill Certificates

#### **Generating the Certificate Eligibility List**

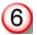

Click the Certificate Icon to generate certificates for eligible students.

Certificates will only be generated for those students that have met the criteria or have a "Y" in the

Print the certificates and close the report session.

A grey dialogue box will display.

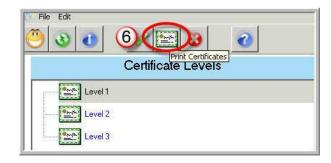

|                             | L Certific                                                   |                           |  |
|-----------------------------|--------------------------------------------------------------|---------------------------|--|
| ClassLink                   | Career and Technical (                                       | Center                    |  |
| Th                          | is is to Certify that                                        |                           |  |
| Ally.                       | son M Dar                                                    | ike                       |  |
| Has achie                   | eved Level 1 standar                                         | ds of                     |  |
| At                          | Skill Leuel Auerage of 7<br>beidaice Perceintage of 80<br>in |                           |  |
|                             | Horticulture                                                 |                           |  |
|                             | 06-April-2011                                                |                           |  |
| <u>Thomas &amp; Rushton</u> |                                                              | <u>Ami Sina</u><br>haluda |  |

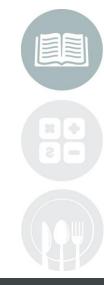

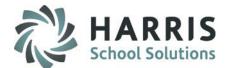

#### Awards Management: Skill Certificates

## **Assigning Levels**

After previewing or printing the desired certificates, a grey dialogue box will display.

If you have printed the Skill Certificates and they are complete, Click "Yes" to Save the data.

If you would like to make any additional edits or return later to continue working on the Skill Certificates, click "No" and the data can be processed with no change in results at a later time.

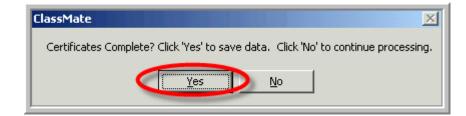

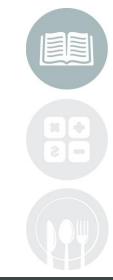

#### **STUDENT INFORMATION** | FINANCIAL MANAGEMENT | SCHOOL NUTRITION

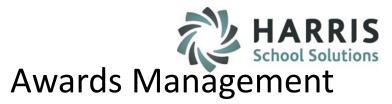

- Completion Certificates
  - Printing Certificate Awards
  - Printing Competency Certificates
- Awards Management
  - Award Category Setup
  - Award Creation
  - Award Assignment
- Skill Certificate
  - Pre-Requisite Set-up
  - o Printing Certificate Awards

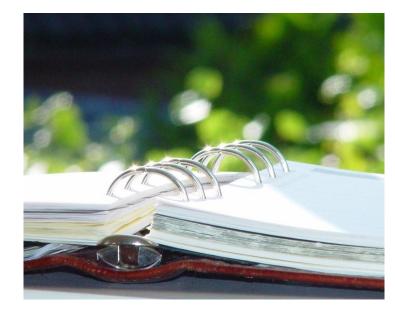

# Printing Competency Certificates by Skill Level

- Pathway Certificates
  - See the Introduction to Admin Career Pathways Management documentation on our website:
  - <u>http://www.classmate.net/classmate-user-state-documentation/</u>

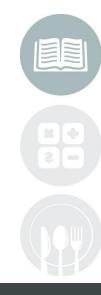

#### **STUDENT INFORMATION | FINANCIAL MANAGEMENT | SCHOOL NUTRITION**

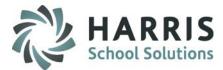

## Awards Management: Competency Certificates

In addition to the **Skill Level Certificates**, CTE's often include a Competency Certificate. This certificate can used by students to show potential employers the curriculum they have learned.

### **Getting Started**

#### My Reports > Curriculum Management >

Any of the following reports can be used. Please preview the reports to determine which best meets your particular needs.

- Competency Certificate
- Competency Certificate by Skill Level
- Senior Competency Certificate

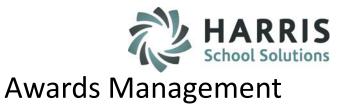

### **Career Pathways Certificates**

**Career Pathways** 

The Career Pathways certificate functionality involves a series of pre-requisite setup steps . To begin, all Career Pathways must be entered into ClassMate by program. Then, each task must be identified and flagged in the system. As student progress through the curriculum, an easy to use monitoring tool is available for both administrator & teachers. Once the Career Pathway curriculum is 100% complete, a certificate listing all completed pathways can be printed to present to the student.

Please visit our website to access our Quick Reference Guide on setup for this functionality - Introduction to Admin Career Pathways Management

http://www.classmate.net/classmate-user-state-documentation/

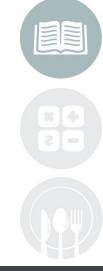

#### STUDENT INFORMATION | FINANCIAL MANAGEMENT | SCHOOL NUTRITION

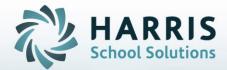

ClassMate 1660 Valley Central Parkway Suite 500 Bethlehem, PA 18017

Questions? Contact us! *ClassMate HelpDesk* 855-984-1228 support.classmate.net

**STUDENT INFORMATION** | FINANCIAL MANAGEMENT | SCHOOL NUTRITION